### iPhoneにおけるDoSPOTサービス 接続認証マニュアル

第1.1版 2023年8月23日

# 【正常動作】Wi-Fi接続認証の流れ(1/4)

### ①[設定] > [Wi-Fi] > 接続対象のSSIDを選択

- 接続対象のSSIDを選択すると、対象SSIDの先頭に✓マークが表示されます。
- ✓マークが表示されると、自動的に認証ポップアップページへ移ります。 ※対象SSIDの下部に「インターネット未接続」と表示されている場合は 数十秒程度お待ちください

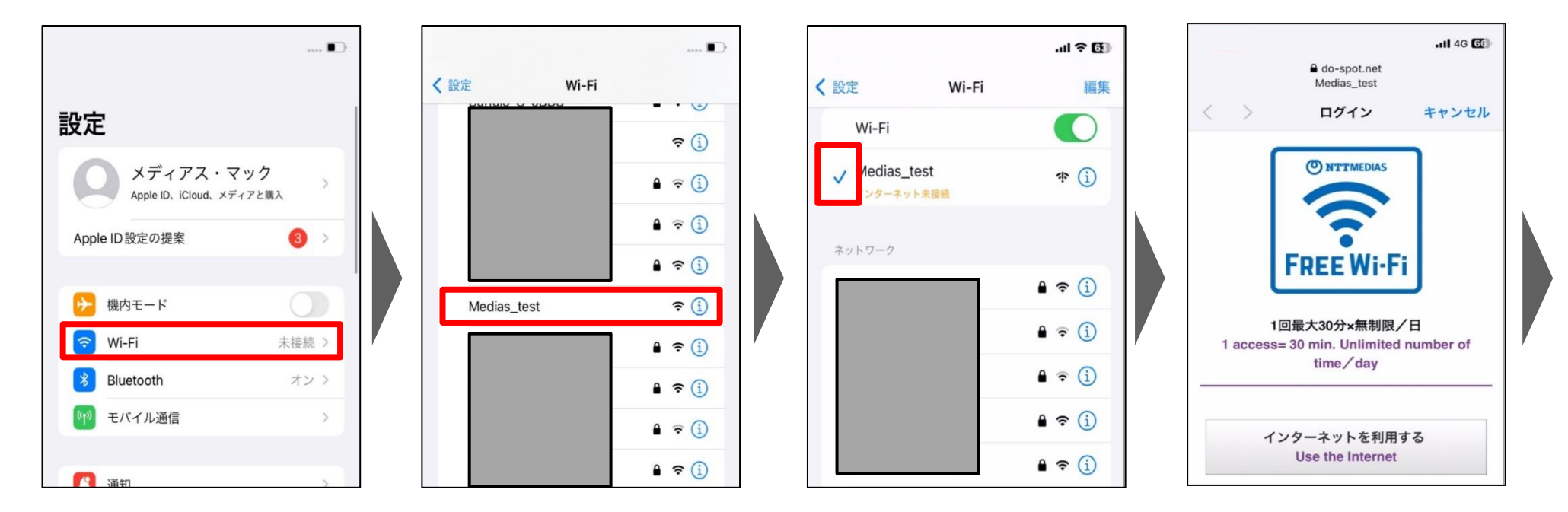

- ★数十秒程度経過しても認証ポップアップページへ移らない場合は 以下をご参照ください
	- ・P.6『自動的に認証ポップアップページへ移らない場合』

【正常動作】Wi-Fi接続認証の流れ(2/4)

### ②[インターネットを利用する] をタップ

- タップすると、自動的に「個人情報の取得および利用、注意事項、 利用規約確認」画面へ移ります
- ③チェックボックスにチェックを入れ、[同意する] をタップ – タップすると、自動的にメールアドレス入力画面へ移ります

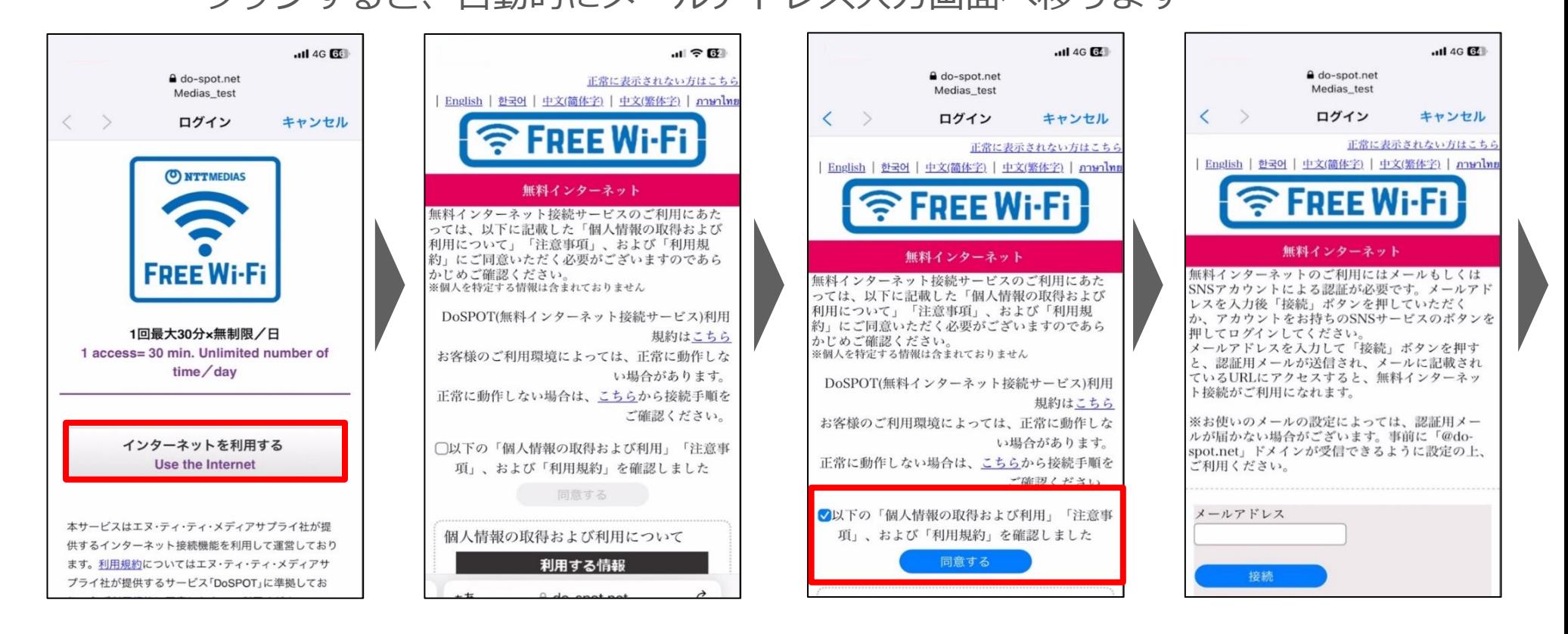

# 【正常動作】Wi-Fi接続認証の流れ(3/4)

### ④メールアドレスを入力し、[接続]をタップ

- タップすると、自動的に「認証用メール送信成功」画面へ移ります
	- ※画面右上の表示が[キャンセル]→[完了] になるまで、数十秒程度お待ちください
- ④で入力したメールアドレス宛に、認証用URLメールが送信されます

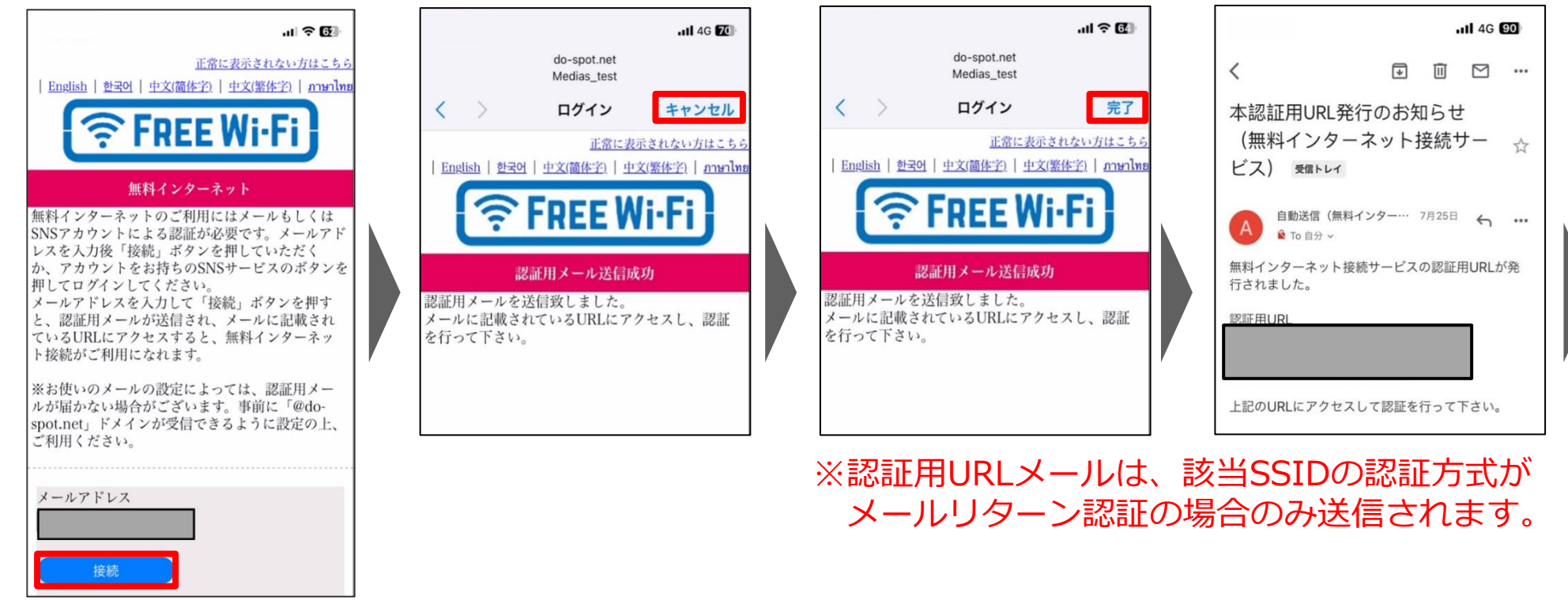

- ★数十秒程度経過しても画面右上の表示が[キャンセル] → [完了] へ変化しない場合は 以下をご参照ください
	- ・P.7『自動的に画面遷移しない場合』

【正常動作】Wi-Fi接続認証の流れ(4/4)

#### ⑤受信した認証用メール内の[認証用URL]をタップ

– タップすると、自動的に認証成功画面に移り、 以降、DoSPOTサービスでのインターネット接続をご利用いただけます

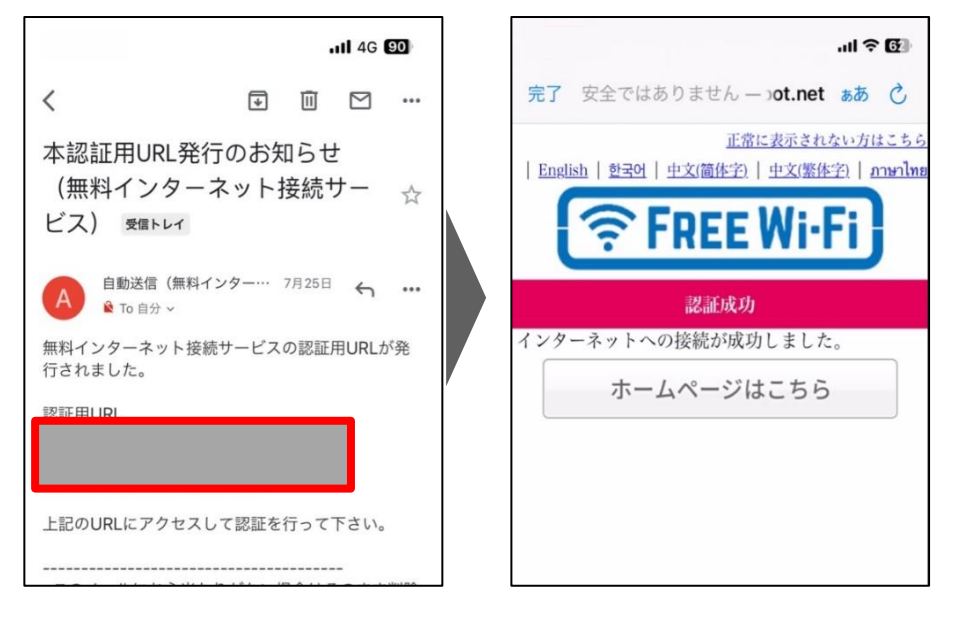

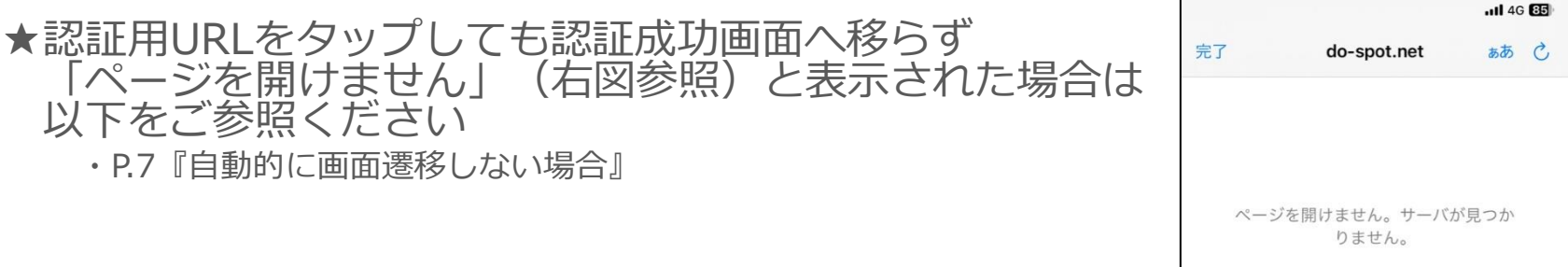

★自動的に認証ポップアップページへ移らない場合

- ブラウザ上で適当なサイトをひらく
	- ホーム画面からブラウザ(Safari 等)で新規タブを開きます
	- 自動的に認証ポップアップページへ移ります
		- ※Safariを利用する場合は、左下の+マークをタップすることで 新規タブを開くことが可能です(右図参照) ※ブラウザ上で適当なサイトをひらいた際に、

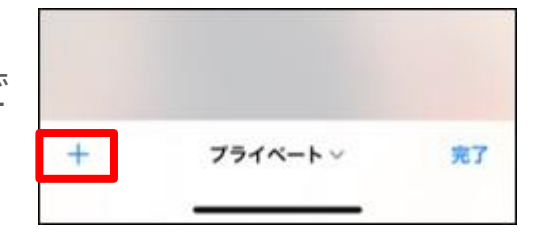

認証が未完了のため警告文(下図参照)が出る場合がございます [詳細を表示] > [このWebサイトを閲覧] > [Webサイトを閲覧] を タップすることで操作を続行することが可能です

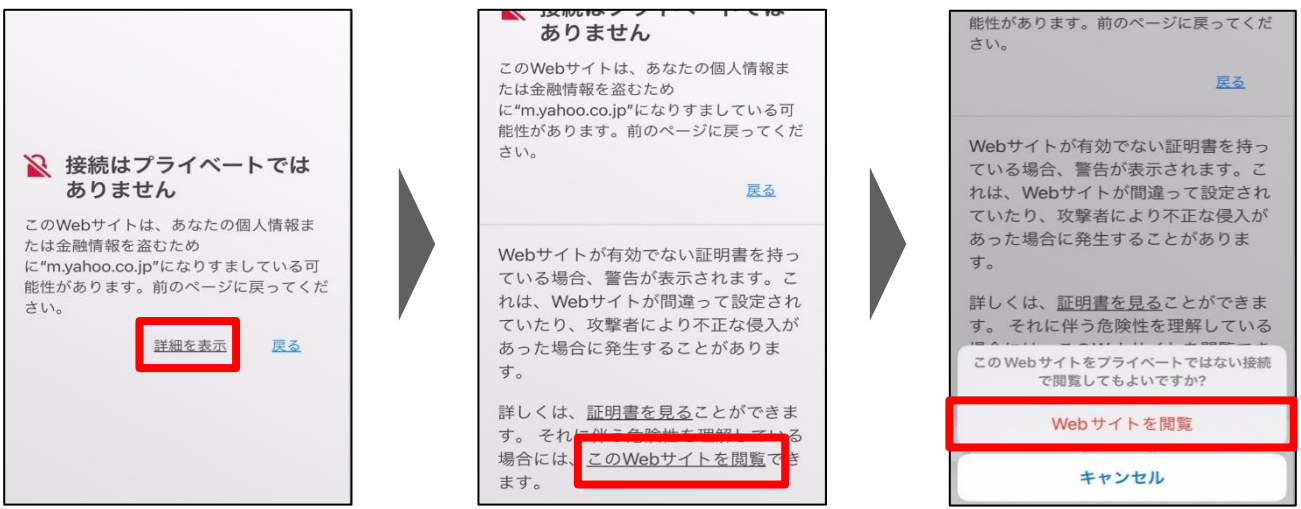

★本動作を試しても改善しない場合は、以下をご参照ください ・P.8『それでも上手くいかない場合』

## ★自動的に画面遷移しない場合

- 対象SSIDを選びなおす
	- [設定] > [Wi-Fi] > 接続対象のSSIDを選びなおします。 ※接続対象のSSIDの先頭にvマークが表示される状態が正常な状態です
	- 接続対象のSSIDを選びなおしたら、 受信した認証用メール内の[認証用URL]をタップします

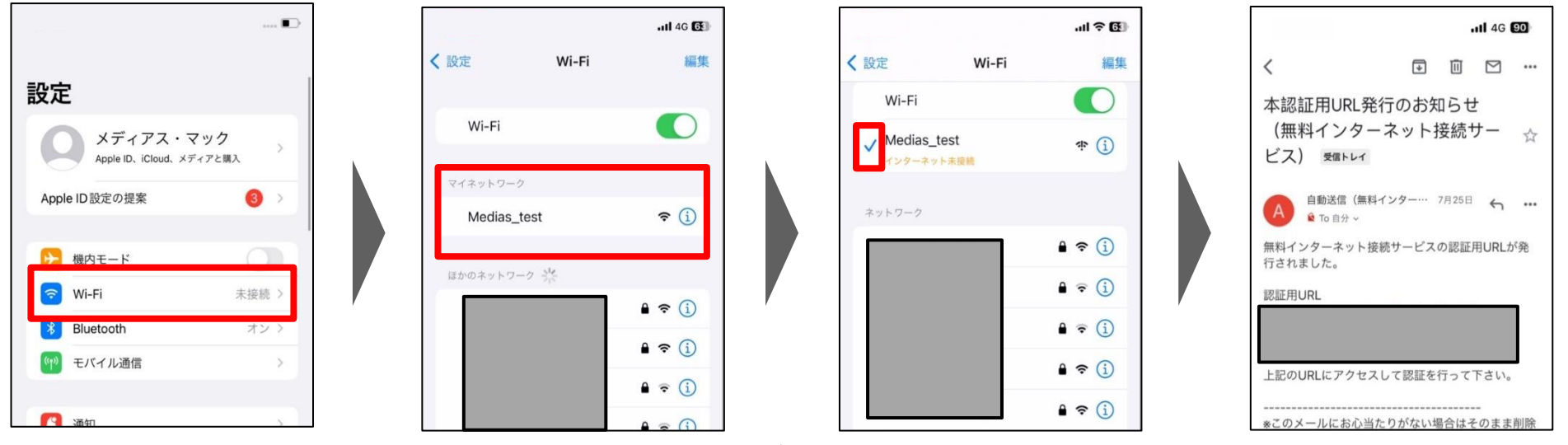

– 認証用メールの受信から5分以上経過した場合は、 自動的に認証ポップアップページに移りますので 正常動作の②から接続対応をお願い致します。

★本動作を試しても改善しない場合は、以下をご参照ください ・P.8『それでも上手くいかない場合』

## ★それでも上手くいかない場合

- 対象SSIDの接続情報を削除する
	- [設定] > [Wi-Fi] > 接続対象のSSID のiマークを押下> [このネットワーク 設定を削除]
	- 設定を削除後、対象のSSIDを再選択します
	- 対象SSIDの先頭に✓マークが表示されます
	- ✓マークが表示されると、自動的に認証ポップアップページへ移ります (正常動作の②へ続きます)

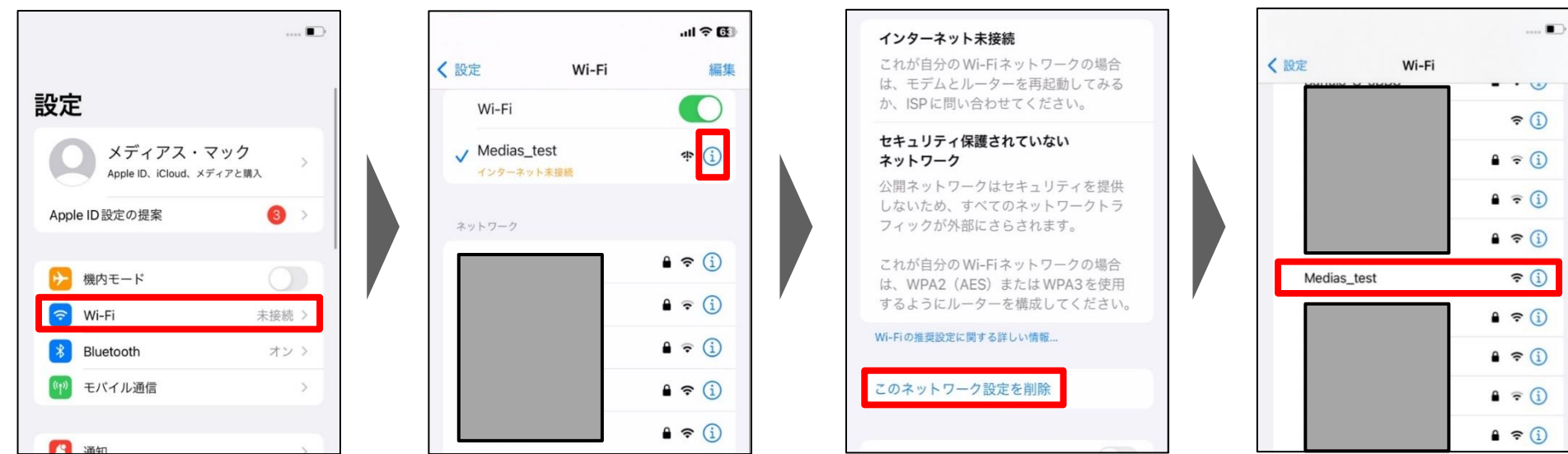